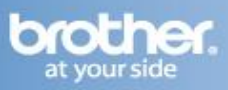

#### **Configure the wireless settings**

**1** Make sure that the printer power switch is on.

**2** Double-click the HL3000 icon on your desktop. Double-click the Start Here icon. Follow the onscreen instructions.

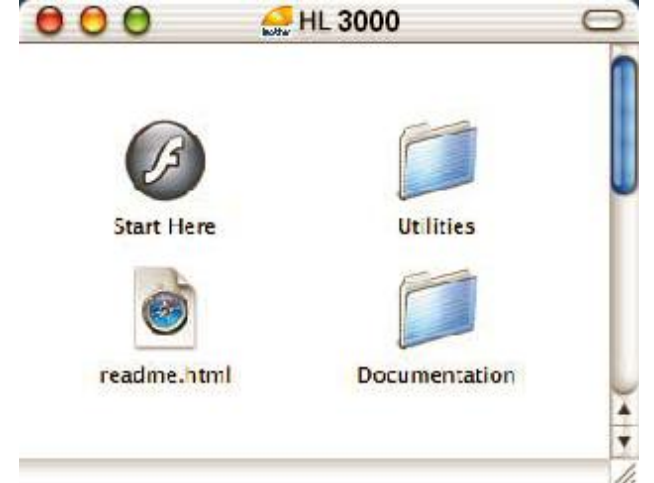

**3** Click Install Printer Driver on the menu screen.<br>**Felog** 

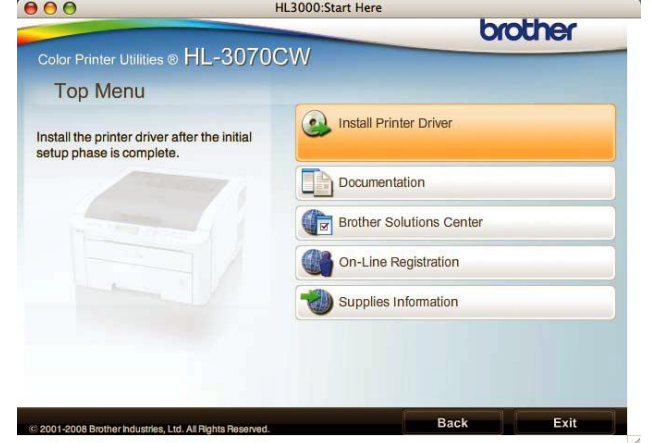

# **4** Click Wireless Network users.

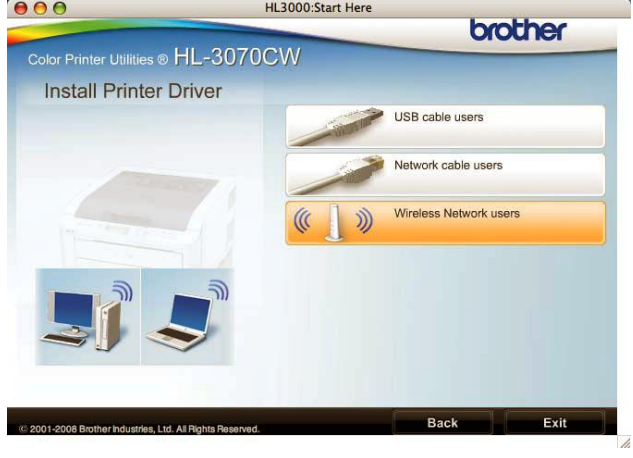

# **5** Choose Wireless Setup and Driver Install, and then click Next. **Wireless Device Setup Wizard Wireless Installation Type** Choose the type of wireless installation appropriate to you Wireless Setup and Driver Install (Recommended)<br>For those who have just purchased this device and have not installed any drivers or<br>changed any of the wireless settings of the device.  $\bigcirc$  Driver Install Only<br>For those who have already configured the device to work in a wireless network, but<br>have not installed any drivers. O Wireless Setup Only For those who want to configure the wireless settings of the device and do not want<br>to install any drivers. Help  $Next > \bigcap$  Cancel

#### **6** Choose Step by Step install (Recommended) and then click Next. **Wireless Device Setup Wizard**

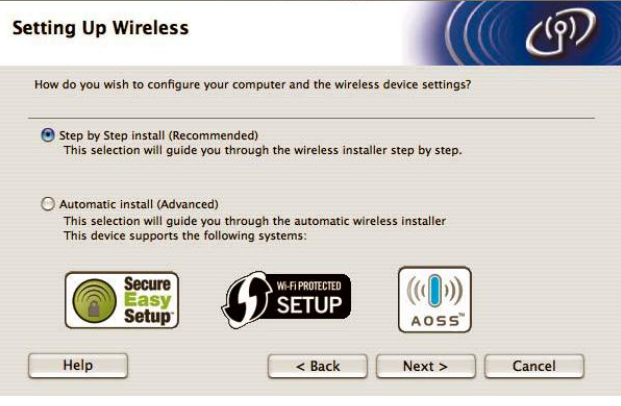

#### **7** Choose With cable (Recommended) and then click Next.

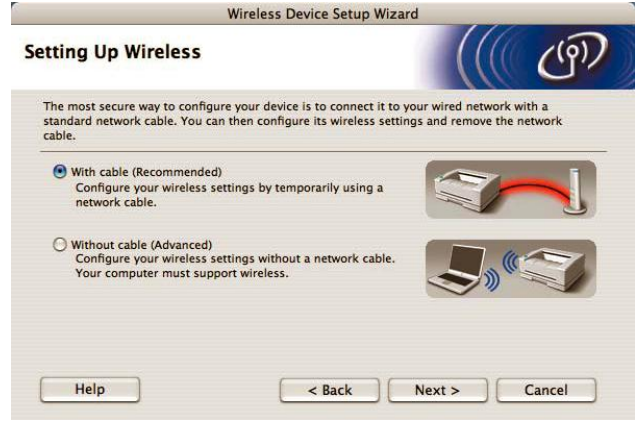

# **Wireless Setup Instructions for Macintosh OS X**

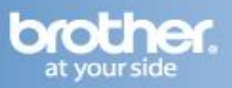

**8** Connect the Brother printer to you access point using a network cable and click Next.<br>  $\begin{array}{cc}\n\bullet & \circ & \circ \\
\bullet & \circ & \circ\n\end{array}$ 

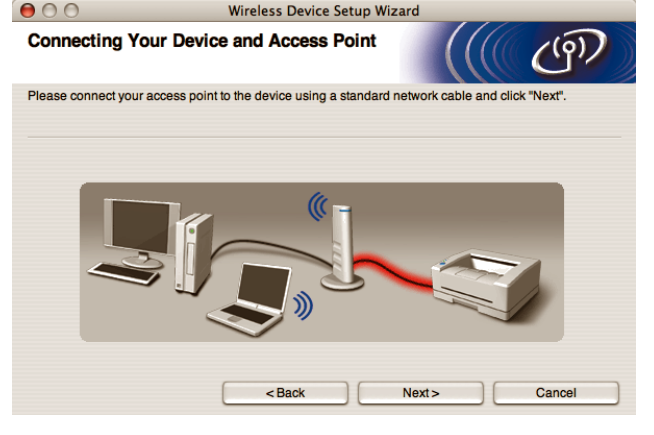

**9** Choose the printer you wish to configure, and click Next. If the list is blank, check if the access point and the printer are powered on, and then click Refresh.

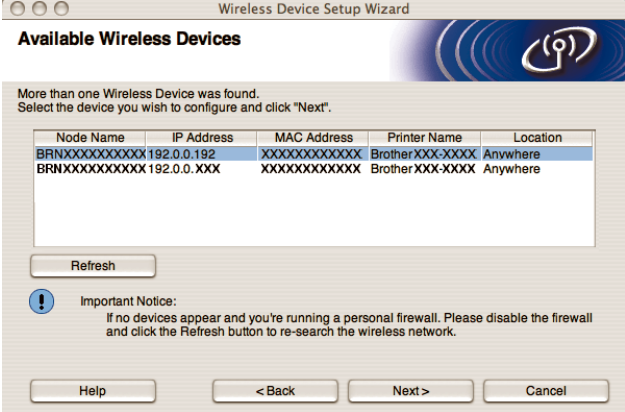

#### **NOTE**

- The Default Node name of the printers network card is "BRN\_XXXXXX" (where "XXXXXX" is the last six digits of the Ethernet address).
- You can find your printer's MAC Address (Ethernet Address) and the IP Address by printing out the Printer Settings Page.
- If you are using Personal Firewall software  $\bullet$ temporarily disable it.

**10** The wizard will search for wireless networks available from your printer. Choose the access point you wish to associate the printer with, and then click Next.

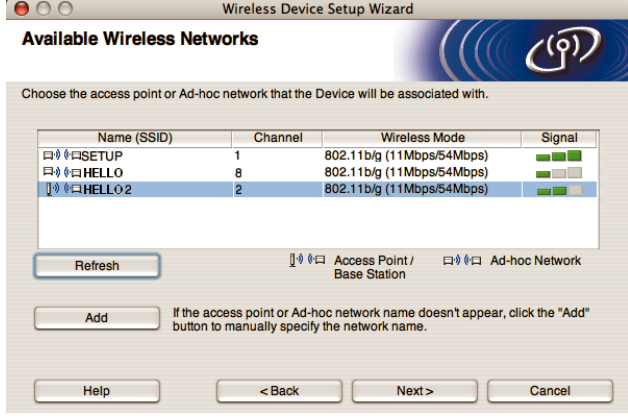

## **NOTE**

- "SETUP" is the default SSID of the printer. Do not choose this SSID.
- If the list is blank, check that the printer is within range of the access point for wireless communication. Then, click Refresh.
- If your access point is set to not broadcast the SSID you can manually add it by clicking the Add button. Follow the on-screen instructions for entering the Name (SSID), and then click Next.

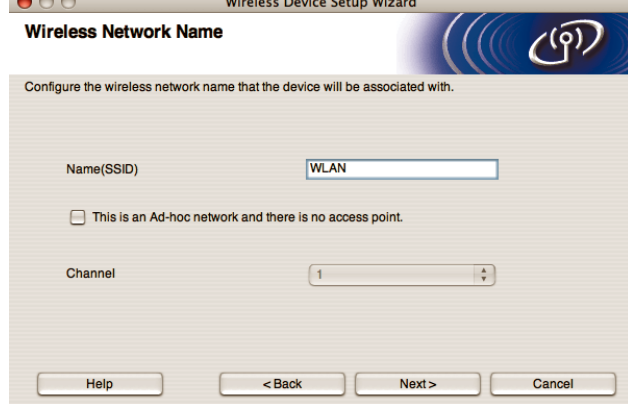

#### **11** If your network is not configured for

Authentication and Encryption, the following screen will appear. To continue installation, click OK. Go to Step 13.

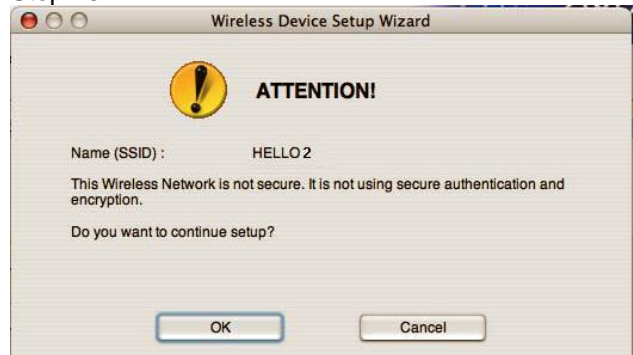

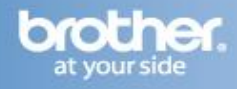

**12** If your network is configured for Authentication and Encryption, the following screen will appear. When configuring your Brother wireless printer, you must configure your printer to match the Authentication and Encryption settings for your existing wireless network. Choose the Authentication Method and Encryption Mode from the pull-downs in each setting box. Then enter the Network key and Confirm Network Key, and then click Next.<br>To  $\Theta$   $\Theta$ 

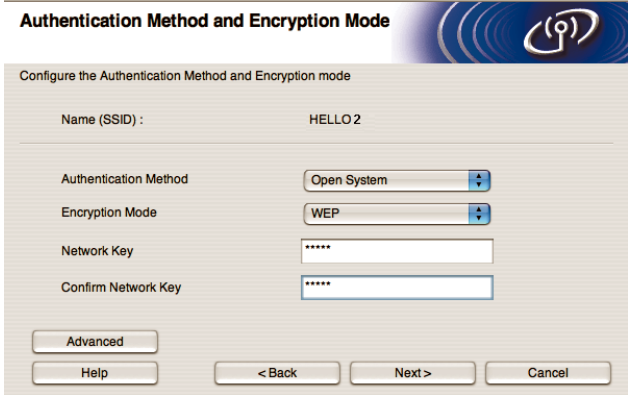

### **NOTE**

- If you want to setup or configure additional WEP key indexes other than WEP key1, click Advanced.
- If you do not know the Authentication or Encryption settings for your network, contact your network administrator or the manufacture of your access point/router.
- If you are using WEP and the printed Network Configuration page in n shows Link OK in the Wireless Link Status, but the printer is not found on your network, make sure you entered the WEP key

**13** Click Next. The settings will be sent to your printer. The settings will remain unchanged if you click Cancel. The Network Configuration page will be printed.

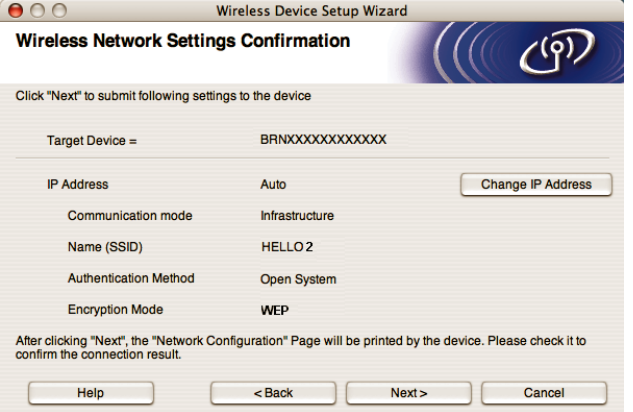

### **NOTE**

- If you want to manually enter the IP Address settings of your printer, click Change IP Address and enter the necessary IP Address settings for your network.
- The control panel settings will be automatically changed to WLAN Enable when the wireless settings are sent to your printer.

**14** Check the printed Network Configuration page. Choose the status as it is shown for the Wireless Link Status on the Network Configuration page. Click Next.

If your status is Link OK, go to 16.

If your status is Failed to Associate, go to 15.

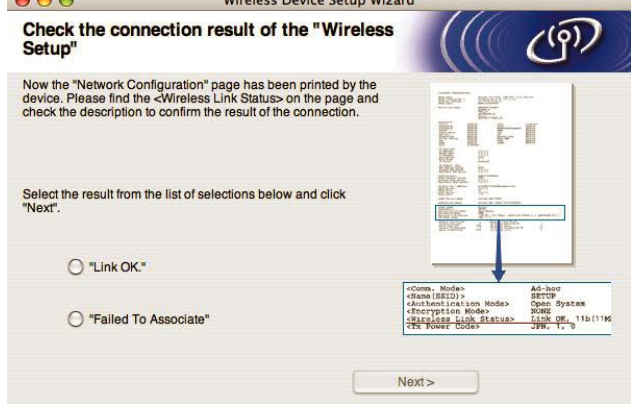

**15** Click Finish. Wireless setup was unable to associate with a wireless network. This is probably due to incorrect security settings. Reset the print server back to its factory default settings. Confirm the security setting of your wireless network and try starting from 2 again.

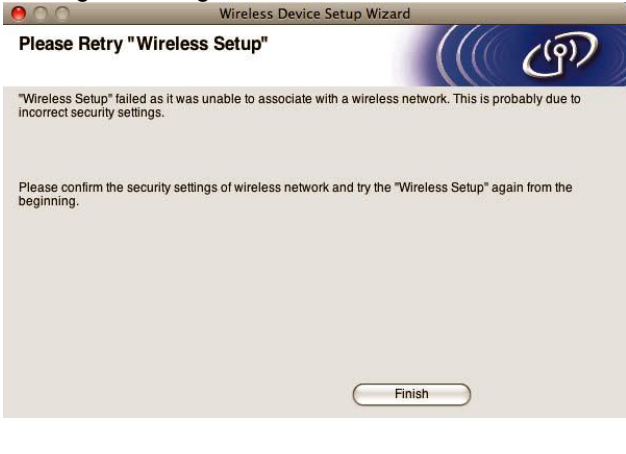

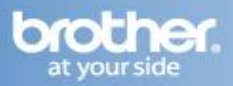

**16** Disconnect the network cable between your access point (hub or router) and the printer, and click Next.

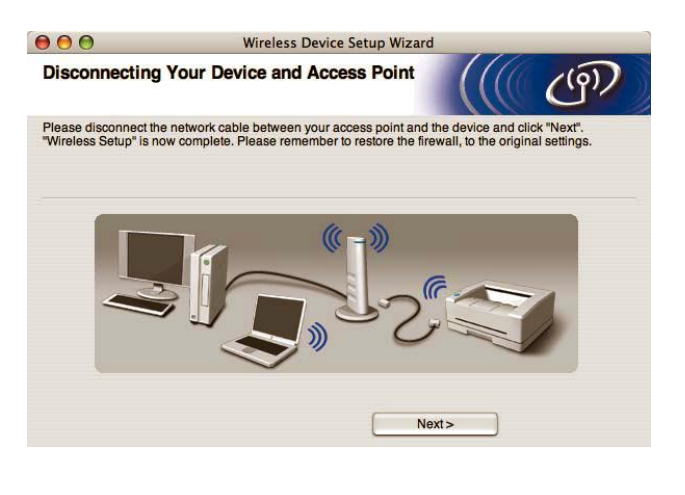

#### **Installing the printer driver**

#### **NOTE**

- DO NOT try to cancel any of the screens during this installation.
- If your wireless settings fail, an error message will appear during the installation of the printer driver and the installation will be terminated. If you encounter this failure, please go back to step 1 and setup the wireless connection again.

**17** The driver installation starts. Follow the onscreen instructions and restart your Macintosh

**18** The Brother software will search for the Brother printer. During this time the following screen will appear.

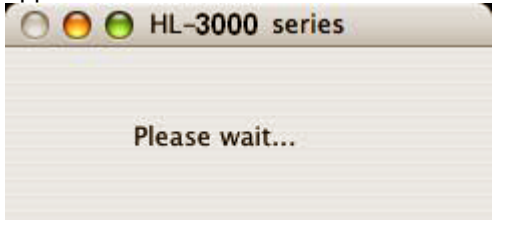

**19** Choose the printer you wish to connect, and then click OK.

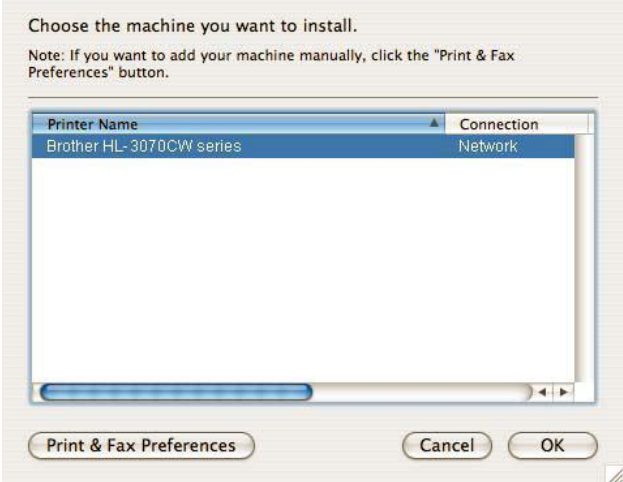

HL-3000 series

# **NOTE**

 $000$ 

- If there is more than one of the same printer  $\bullet$ model connected on your network, the MAC Address (Ethernet Address) will be displayed after the model name.
- You can find your printer's MAC Address  $\bullet$ (Ethernet Address) and the IP Address by printing out the Printer Settings Page.
- If your printer fails to appear on the list, reset the print server back to its factory default settings and go back to 2 and try the wireless setup again.

#### **20** When this screen appears, click **OK**.

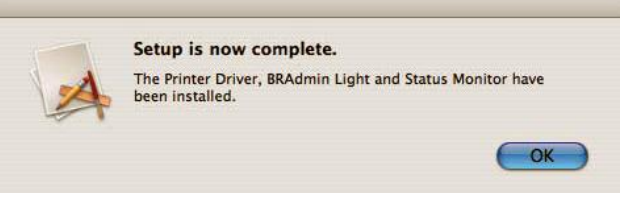

**The setup is now complete.**

**YOU CAN NOW CLOSE THIS WINDOW AND RETURN TO THE WIRELESS PRINTING ASSISTANT**